# Инструкции за експлоатация

# **A. Списък на драйвери, които може да намерите на диска за вашият GPS тракер:**

Драйверите, които ще трябва да качите на вашия компютър общо са групирани в 6 файла:

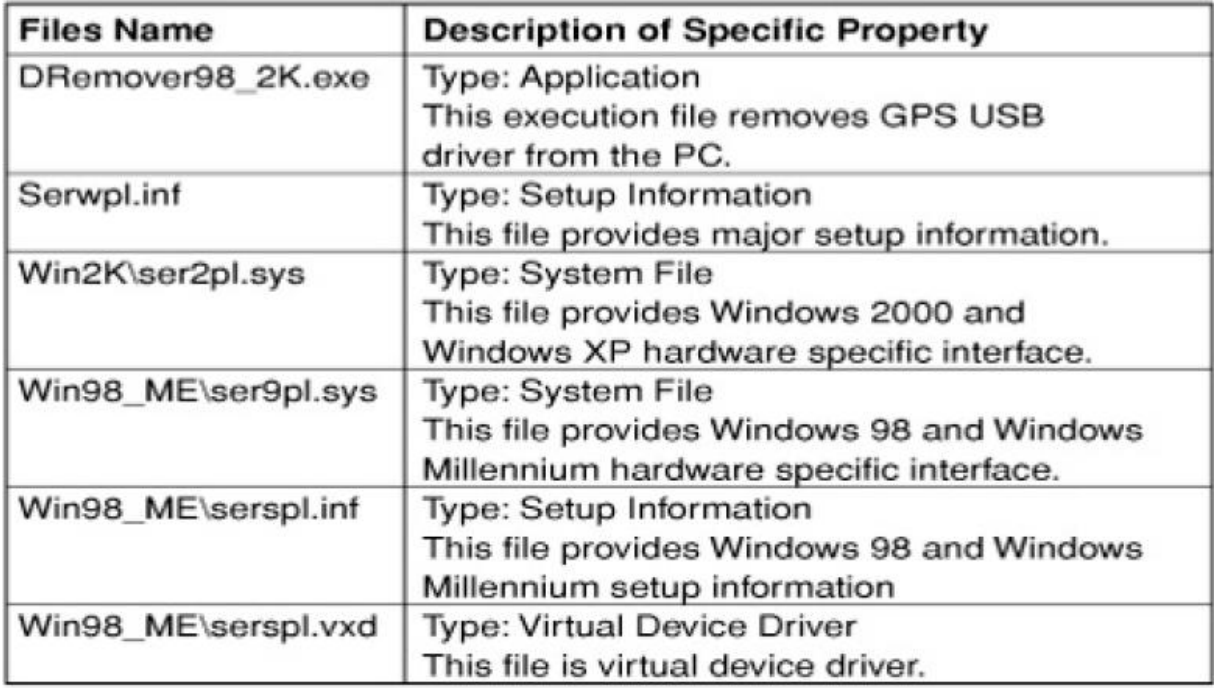

DRemover98\_2K.exe е приложение, което премахва инсталиран драйвер на вашия компютър.

Serwpl.inf драйвер, който инсталира нужната информация на компютъра, за да може да работи тракера.

Win2K\ser2pl.sys системен файл, който се инсталира под Windows XP и Windows 2000среда.

Следващите два драйвера са системни файлове, които помагат на тракера да заработи под Windows 98 и Windows ME.

Win98 ME\serspl.vxd е драйвер за виртуално устройство.

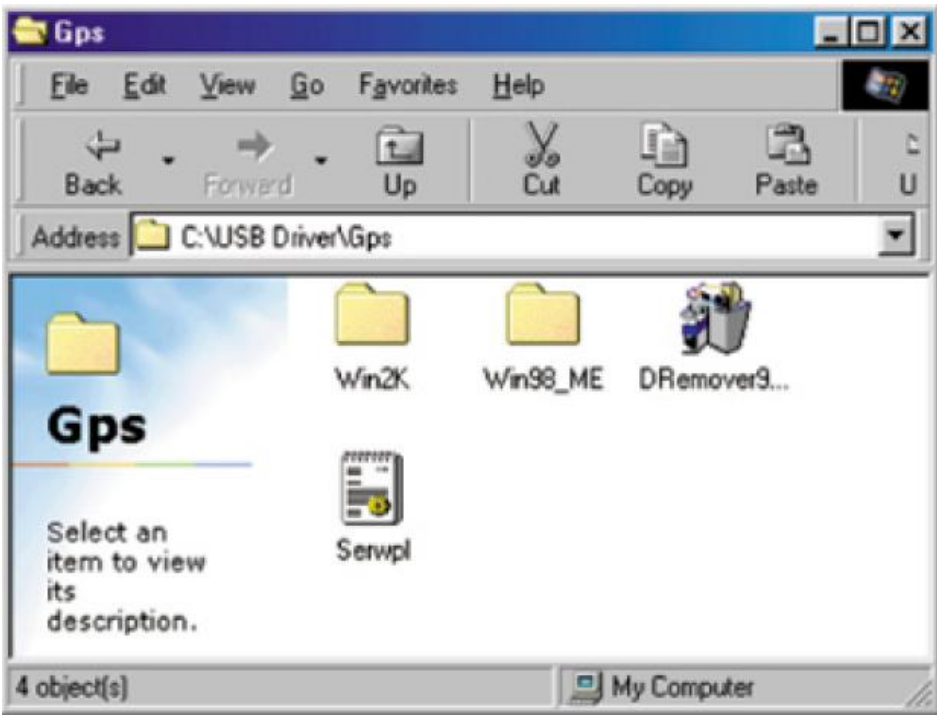

Драйверите, които виждате след като отворите диска на вашия компютър.

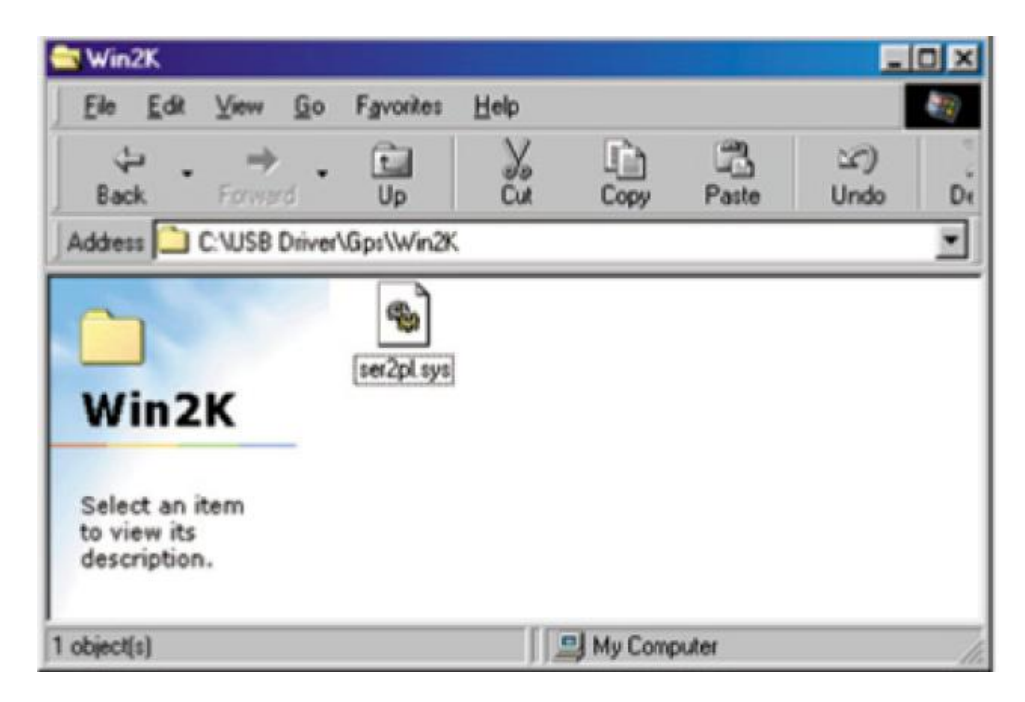

Изглед на екрана с драйвера за Windows 2000 и Windows XP, намиращ се в папката Win2K.

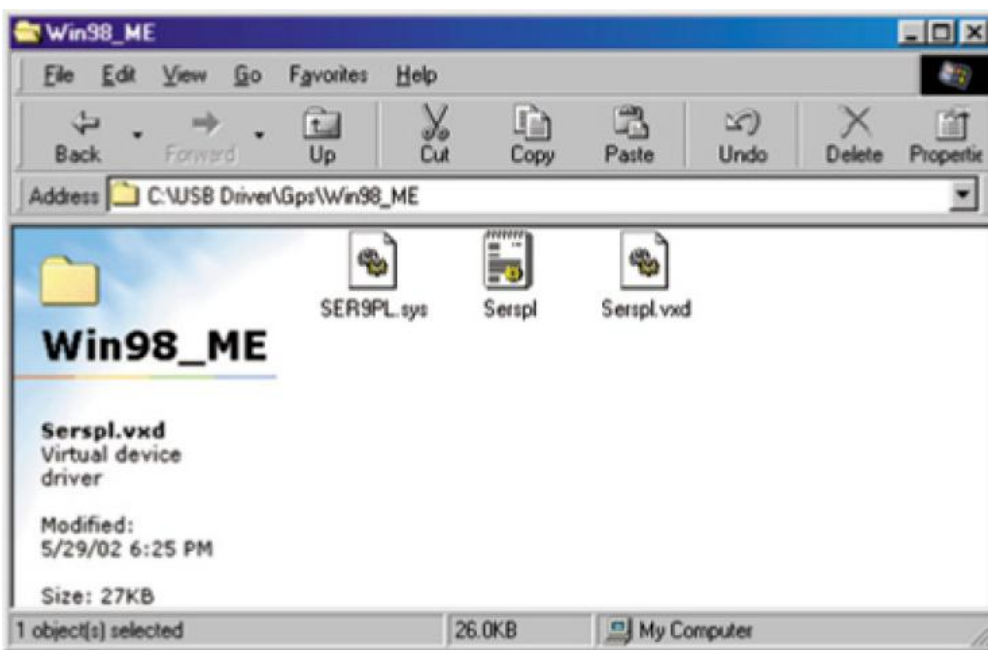

Драйверите за Windows 98 и Windows Millenium /Win ME/, намиращи се папката Win98\_ME

## **В. Работа на GPS тракера под Windows 98**

1. Инсталиране на драйверите за системата

Преди да започнете процеса по инсталацията на драйверите, има три неща, които трябва да свършите. Първото и най-важно е Вашият компютър да работи под Windows /Linux и MAC не се поддържат от този тракер/. След това копирайте нужният ви драйвер на твърдия диск / в случая това ще е групата с драйвери, намираща се в папката Win98\_ME /, и последното е просто да включите тракера в USB порта на компютъра ви.

Сега следвайте инструкциите по инсталацията:

**Стъпка 1:** Отивате в Control panel, в секцията Add New Hardware Wizard, избирате устройството, което ще е GPS тракера и на появилият се прозорец /като следващия/, натискате бутона NEXT /Следващ, ако Windows e кирилизиран/.

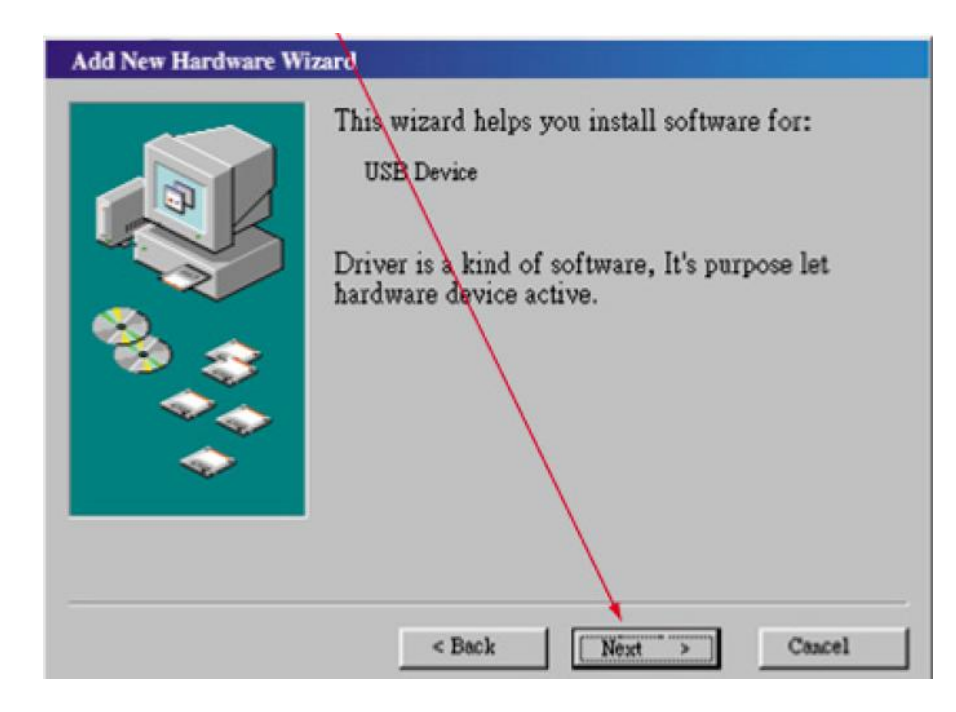

**Стъпка 2:** Ще се появи следния прозорец:

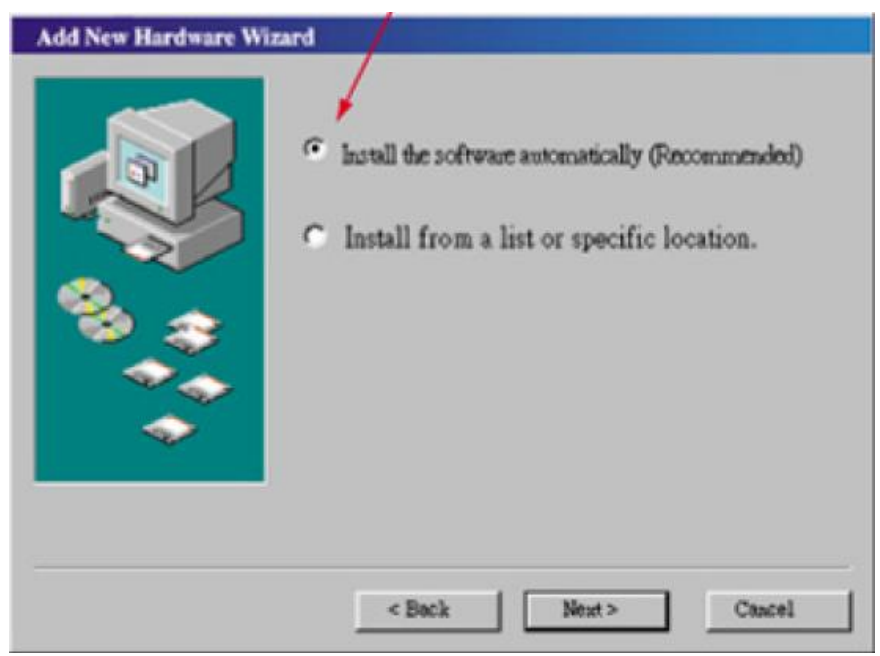

Избирате показаната с червена стрелка опция /Install the software automatically/

# **Стъпка 3:**

В следващия прозорец / Windows now will search hard disc driver and specific location, press next, begin search /, трябва да определите къде системата ще търси драйвера. В случая вашият драйвер се намира на твърдия диск, така че чрез показания бутон Browse с червената стрелка, трябва да зададете точното местоположение. След това натискате next.

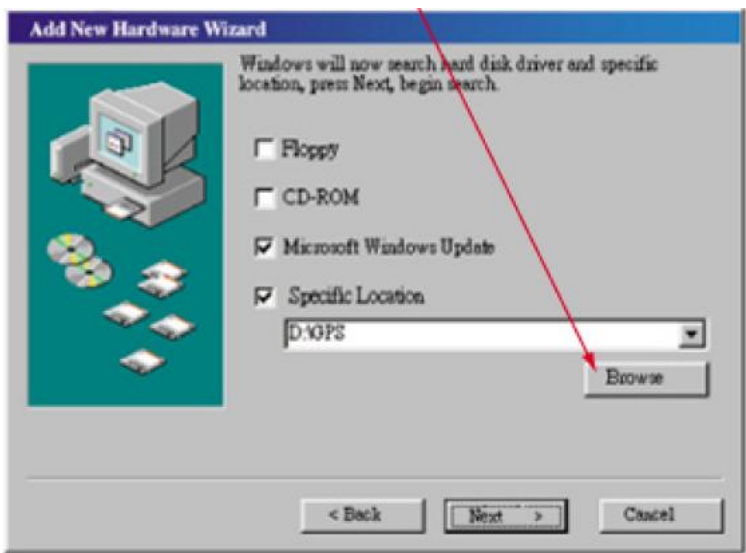

# **Стъпка 4:**

След като сте определили устройството, откъдето системата ще търси и инсталира драйвера, както и точното име на драйвера, натискате next.

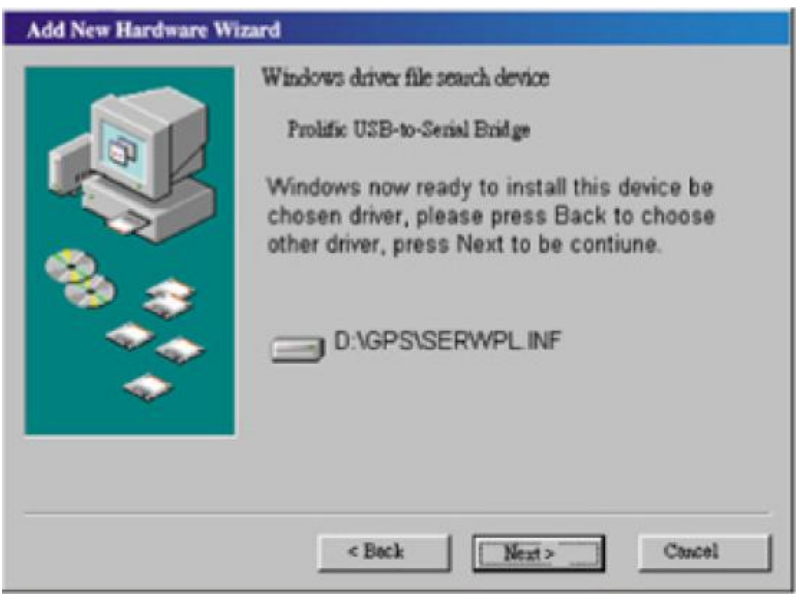

Сега чакате, докато Windows 98 инсталира избраният от вас драйвер.

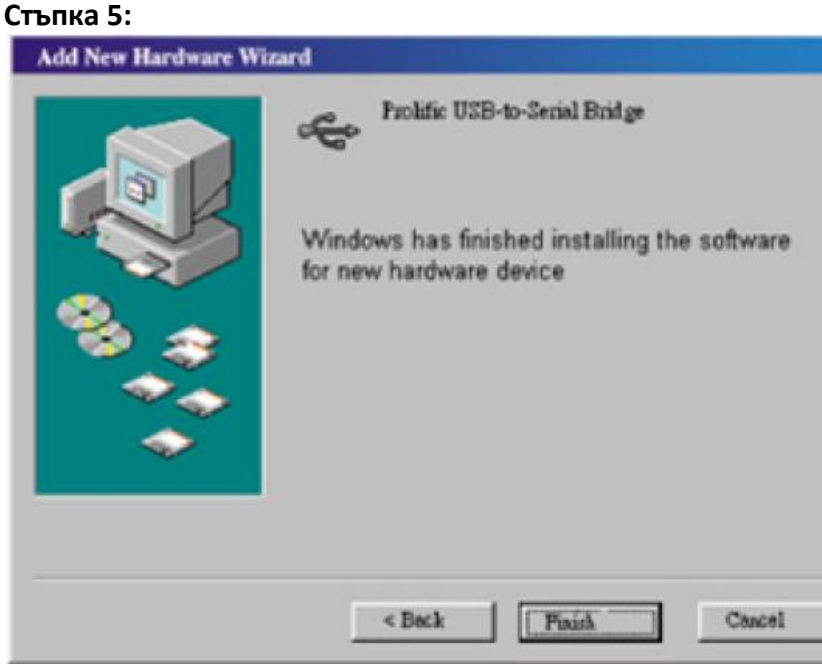

Натискате бутона Finish и сте готови с инсталацията на драйверите за Win98.

# **2. Проверка на работещ COM порт:**

След като инсталирахте драйверите за вашата операционна система, ще трябва да разберете кой номер COM порт е достъпен. През него софтуера на тракера ще си "комуникира" с компютъра. Ако не успеете да го направите той няма да работи, затова тези операции са много важни. За да разберете кой порт е "отворен" за вашият тракер, следвайте инструкциите:

**Стъпка 1:** Отваряте windows браузер от иконката My computer / Моя компютър /:

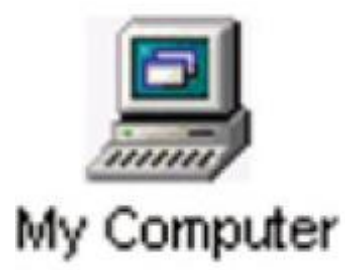

**Стъпка 2:** Два пъти кликвате на иконката за контролния панел / Control panel /:

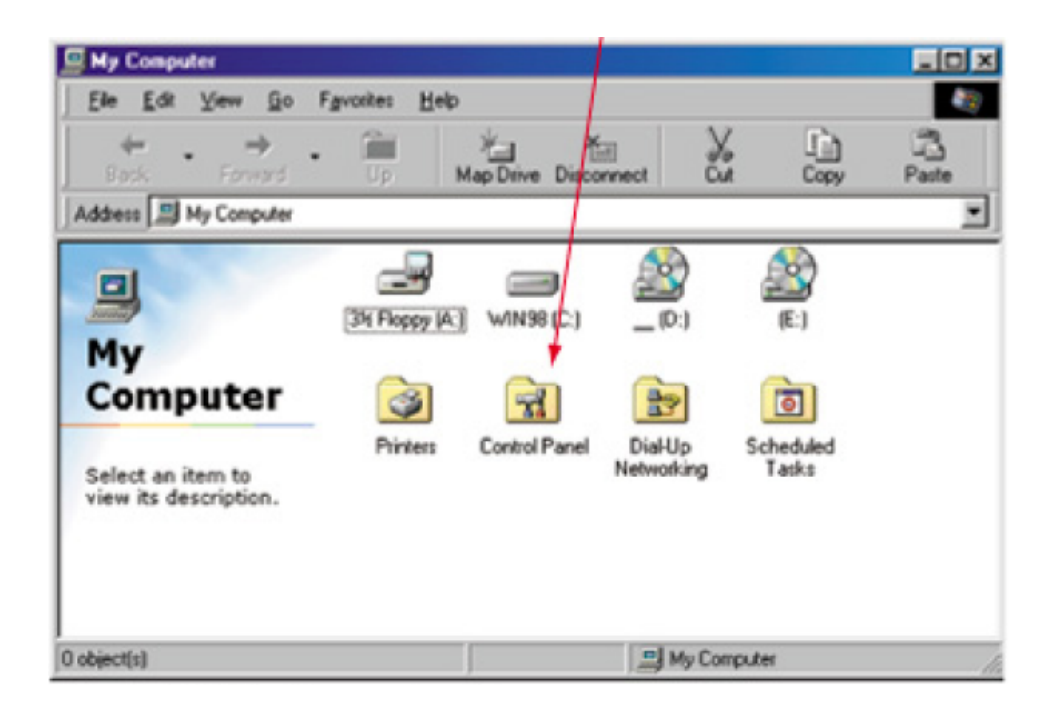

Стъпка 3: Два пъти на иконката "System":

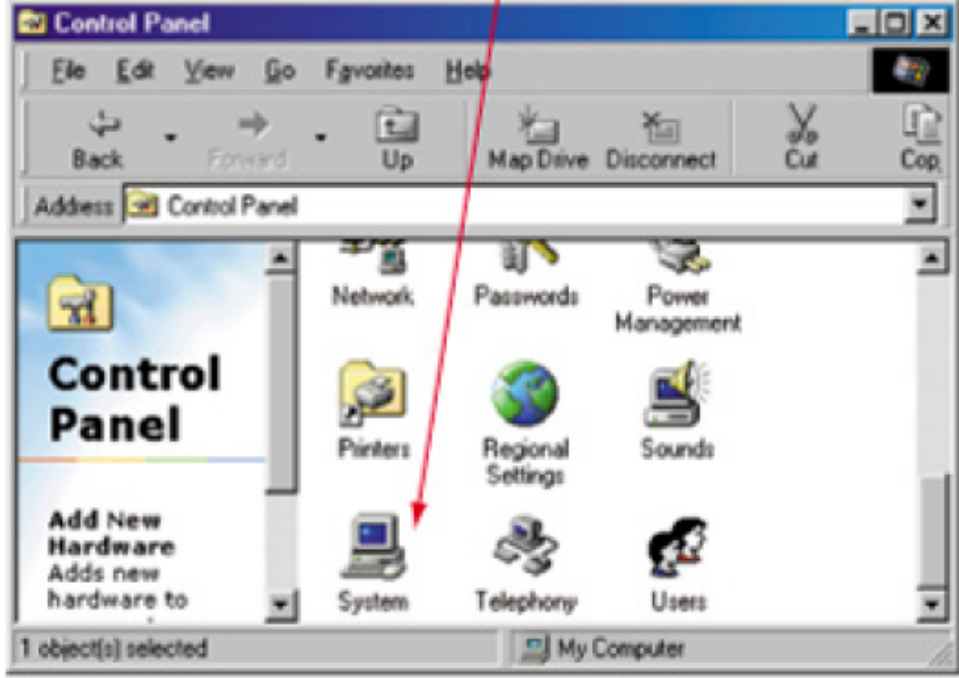

# **Стъпка 4:**

Клик на таба: Device Manager:

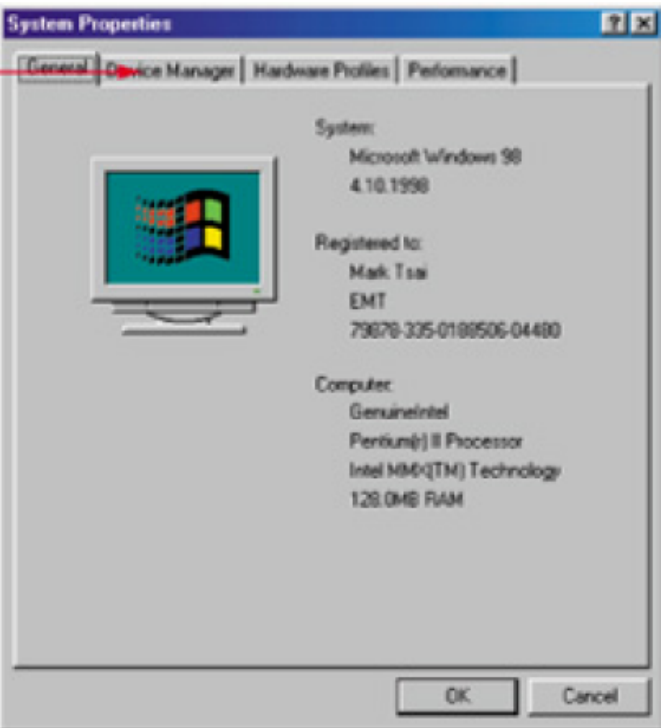

#### **Стъпка 5:**

От прозореца "System properties" изберете "USB to serial port /COM3/ и след това кликнете на показания "Properties" бутон.

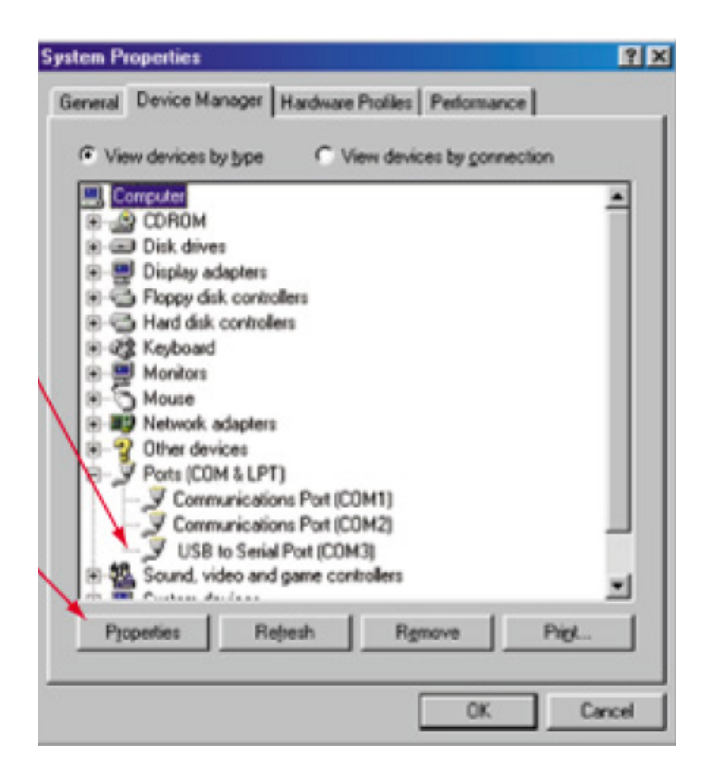

**Стъпка 6**: Избирате детайли на COM3 от следния прозорец:

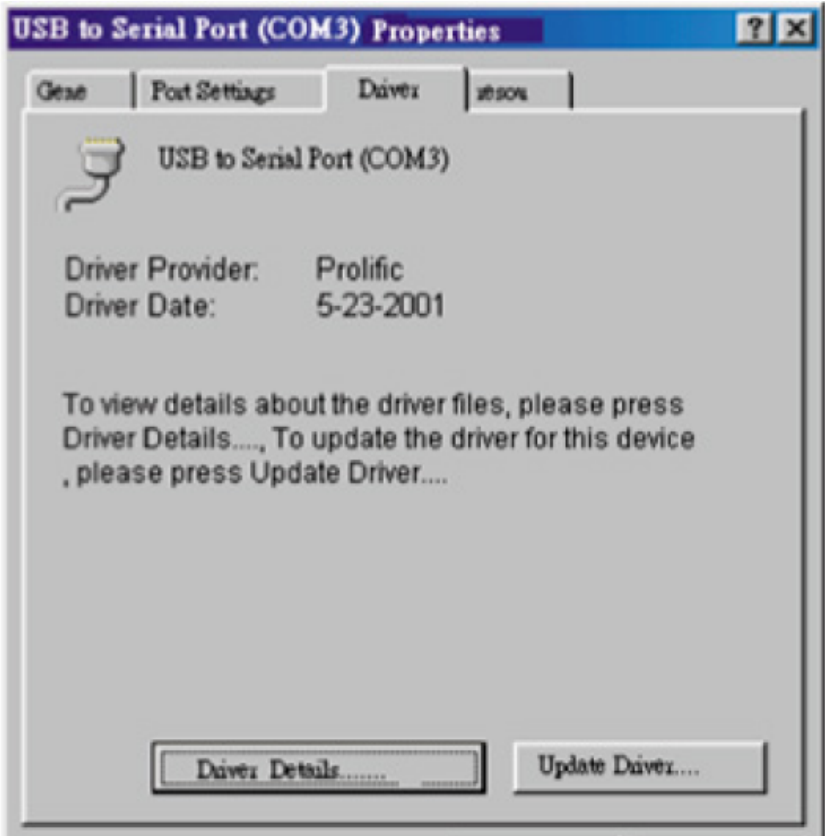

# **3. Премахване на инсталиран вече драйвер**

Ако искате да подновите /ъпдейтнете/ драйвер за gps тракера ще трябва първо да премахнете вече инсталирания и да инсталирате нов. Премахването става по следния начин:

**Стъпка 1:** Два пъти с мишката кликнете на следната иконка:

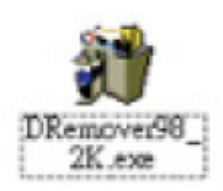

И ще се появи следния прозорец:

### **Стъпка 2:**

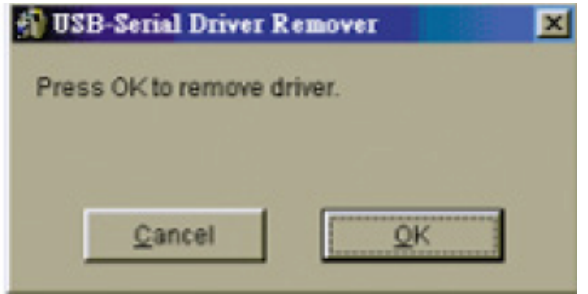

### **Стъпка 3:**

Натиснете Yes /Да/:

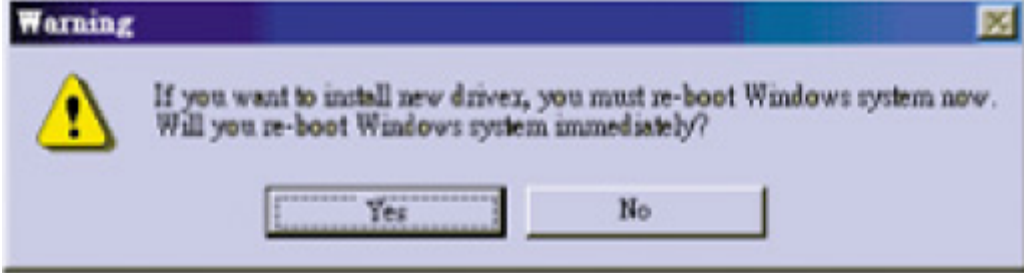

## **C. Работа на GPS тракера под Windows XP**

1. Инсталиране на драйвери за GPS тракера под Windows XP:

Преди да започнете процеса по инсталацията на драйверите, има три неща, които трябва да свършите. Първото и най-важно е Вашият компютър да работи под Windows /Linux и MAC не се поддържат от този тракер/. След това копирайте нужният ви драйвер на твърдия диск, и последното е просто да включите тракера в USB порта на компютъра ви.

Сега следвайте инструкциите по инсталацията:

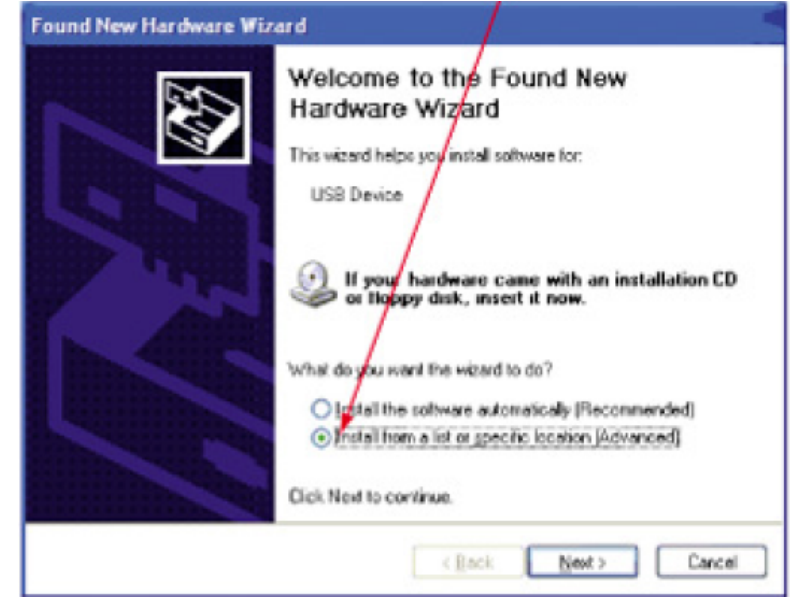

**Стъпка 1**: Изберете посоченото от Add new hardware wizard:

Стъпка 2: Избирате или "Include this location in the search", или ползвайте бутона "Browse", за да установите откъде да зареди искания драйвер системата:

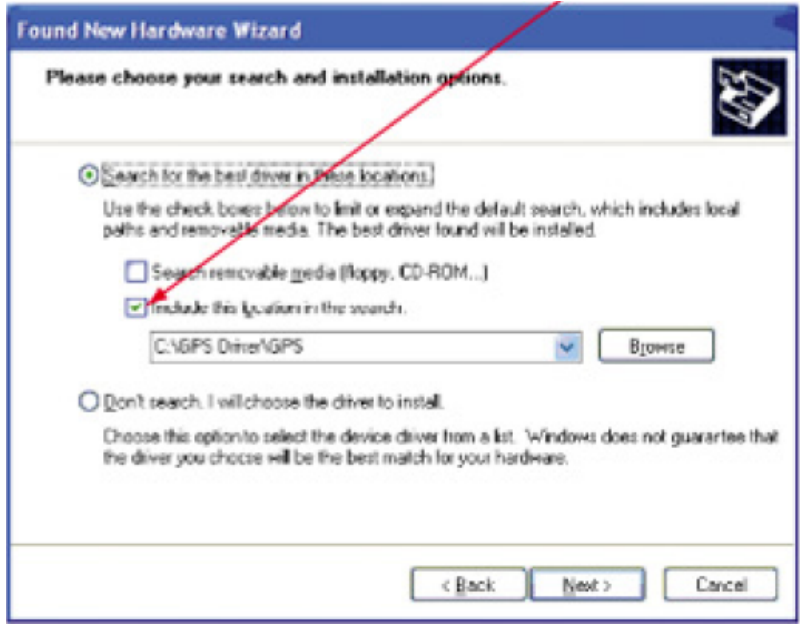

#### Стъпка 3: Натиснете бутона "Continue Anyway"

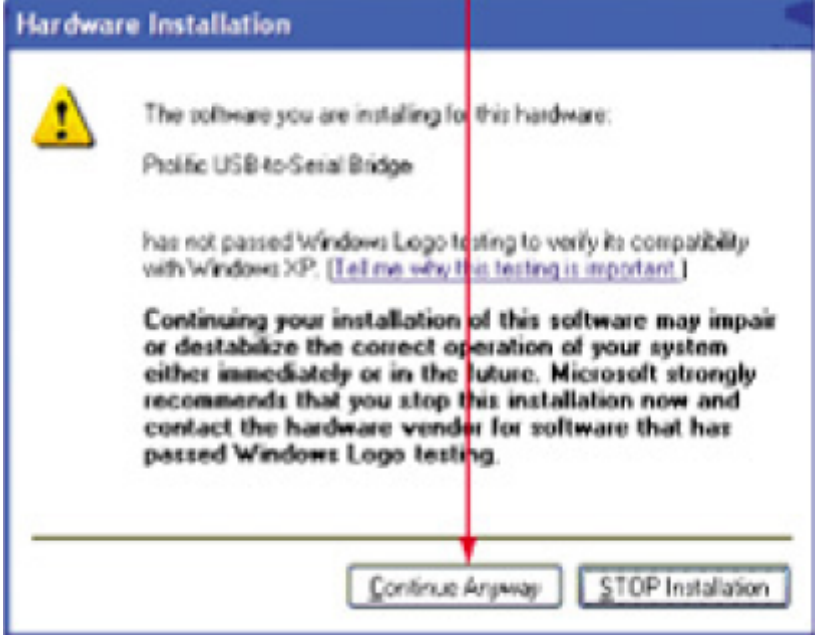

Стъпка 4: След приключване на инсталацията, натискате бутона "Finish"

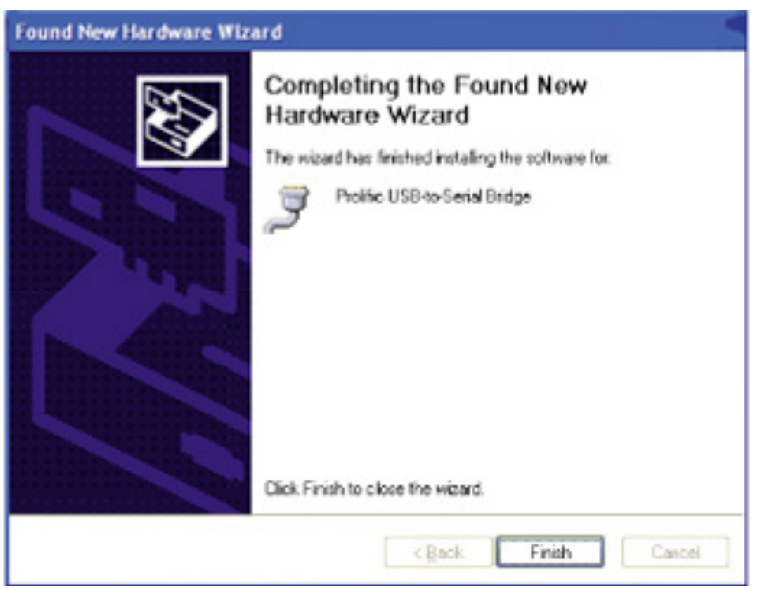

## **2. Проверка на работещ COM порт:**

След като инсталирахте драйверите за вашата операционна система, ще трябва да разберете кой номер COM порт е достъпен. През него софтуера на тракера ще си "комуникира" с компютъра. Ако не успеете да го направите, както трябва, то няма да работи и самия софтуер. За да разберете кой порт е "отворен" за вашият тракер, следвайте инструкциите:

### **Стъпка 1:**

От менюто Старт долу вляво изберете Контрол панел /Control panel/, след това два пъти кликвате на иконката "System"/Системни/

## **Стъпка 2:**

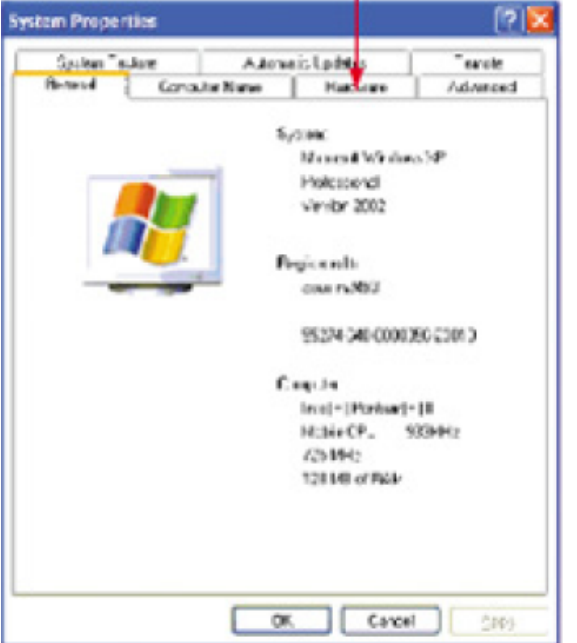

Изберете показания таб: Hardware /Хардуер/

# **Стъпка 3:**

Изберете Device manager:

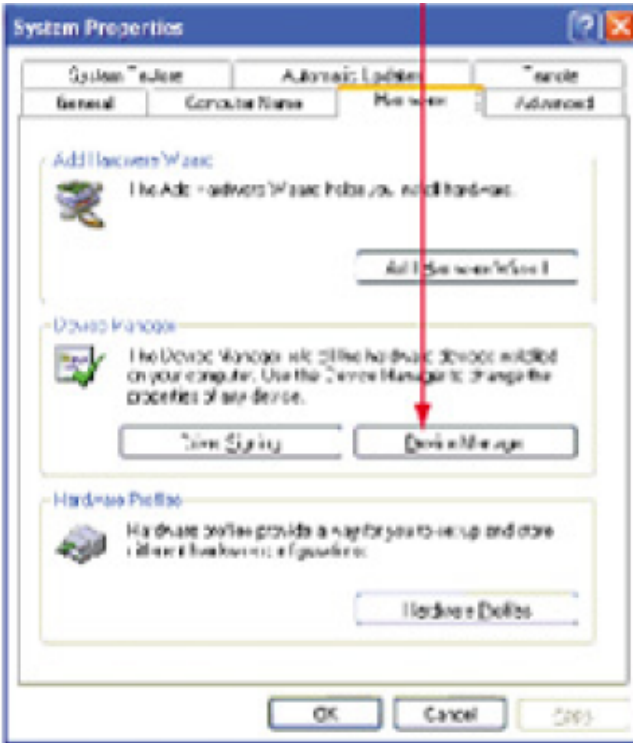

## **Стъпка 4:**

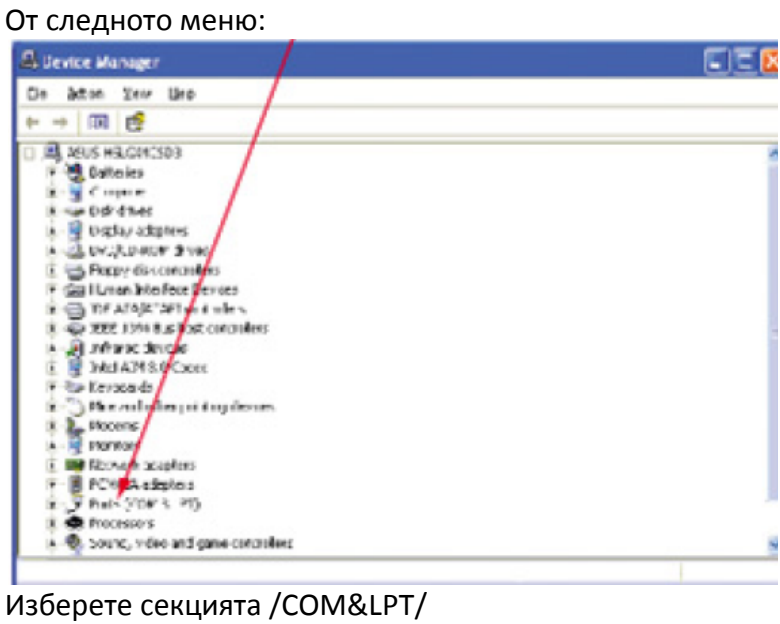

**Стъпка 5:** От дървовидната структура, отваряща се под него, изберете COM4:

ĉ

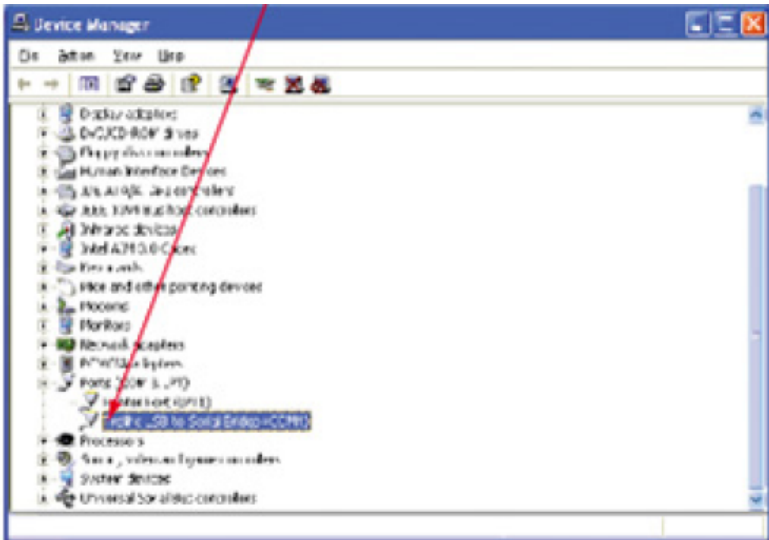

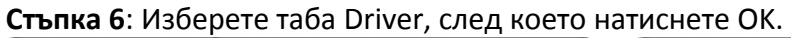

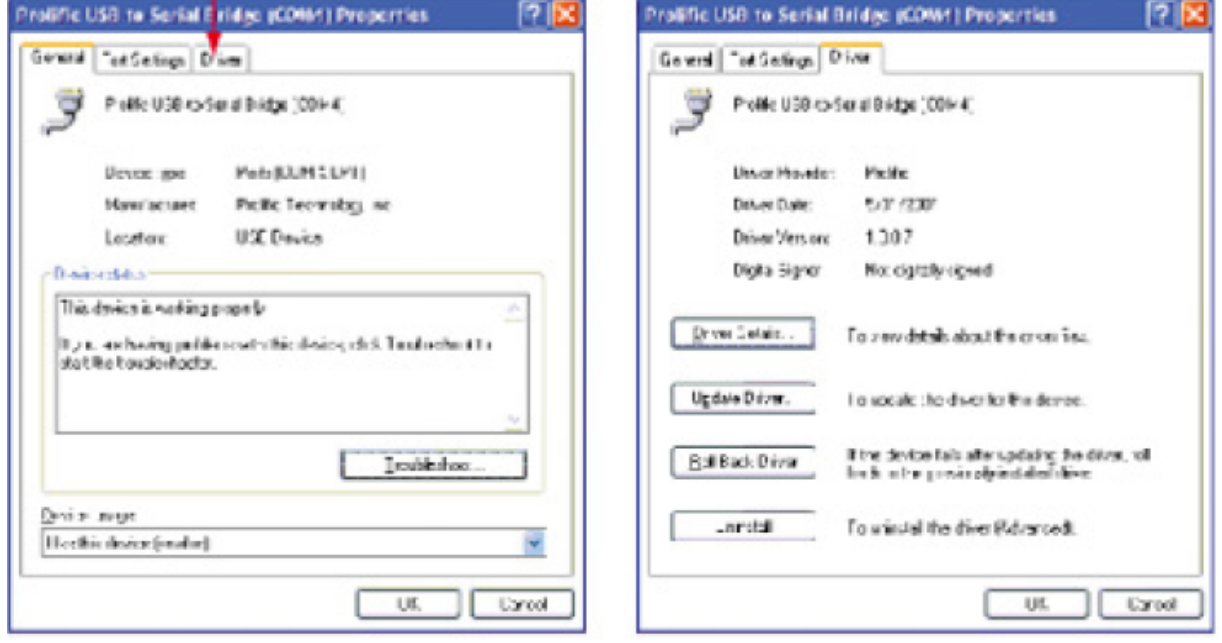

### **3.Премахване на драйвер за GPS тракера Haicom под Windows XP:**

Ако искате да подновите /ъпдейтнете/ драйвер за gps тракера ще трябва първо да премахнете вече инсталирания и да инсталирате нов. Премахването става по следния начин:

**Стъпка 1**: Два пъти с мишката кликнете на следната иконка:

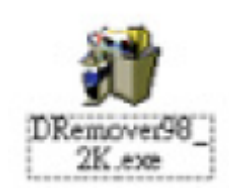

**Стъпка 2:** След което на ОК от следния диалогов прозорец, който ще се появи:

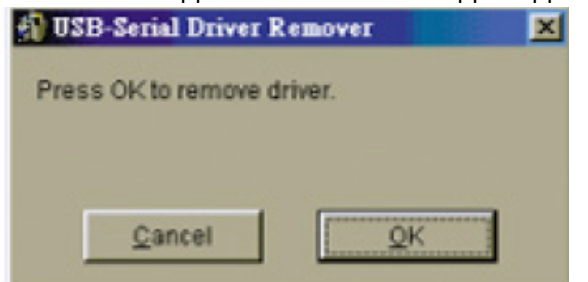

#### **Стъпка 3:** И накрая клик на бутона Yes:

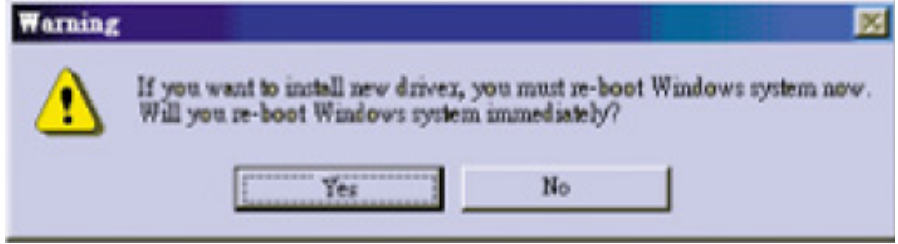

### **D. Как да променим номера на активния COM с приложение от диска:**

Тъй като достъпния ком порт за работа при Windows 98 e 3, а при XP e 4, няма вариант GPS тракера ви да проработи под друг номер. И все пак някой преносими компютри – лаптопи, предлагат достъп само и единствено до COM5. Това обаче не значи, че не може да се промени номера. Това може да стане с едно приложение, което се намира в инсталационния диск, приложен с тракера.

Намерете в диска приложението, именувано SetCOM.exe, ако се налага да промените порта.

**Стъпка 1:** Иконката на гореспоменатото приложение представлява това:

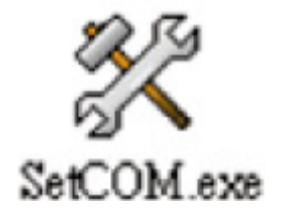

Приложението се отваря и се установя в старт бара, в десния долен ъгъл на десктопа ви:

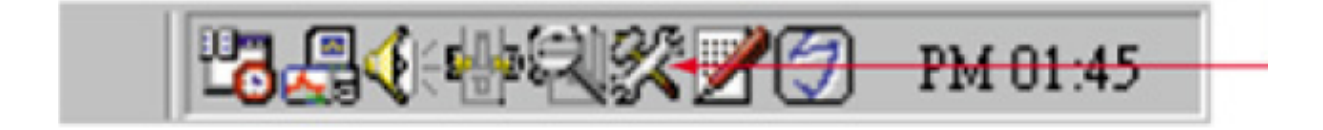

**Стъпка 2:** След като програмата се зареди в бара, показан по-горе, ще трябва да кликнете на иконката, за да отворите следния прозорец:

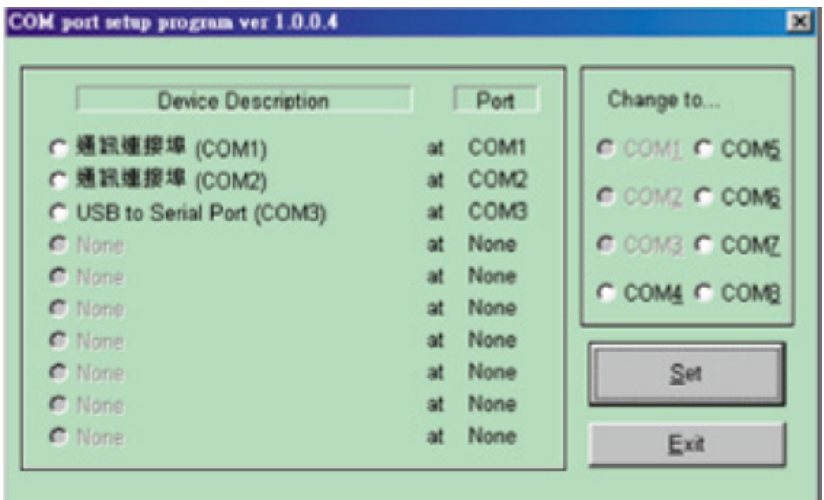

**Стъпка 3:** След това може да смените порта по подразбиране, на който решите: COM4, COM5, COM6 и т.н. В случая на нас ни трябва COM4.

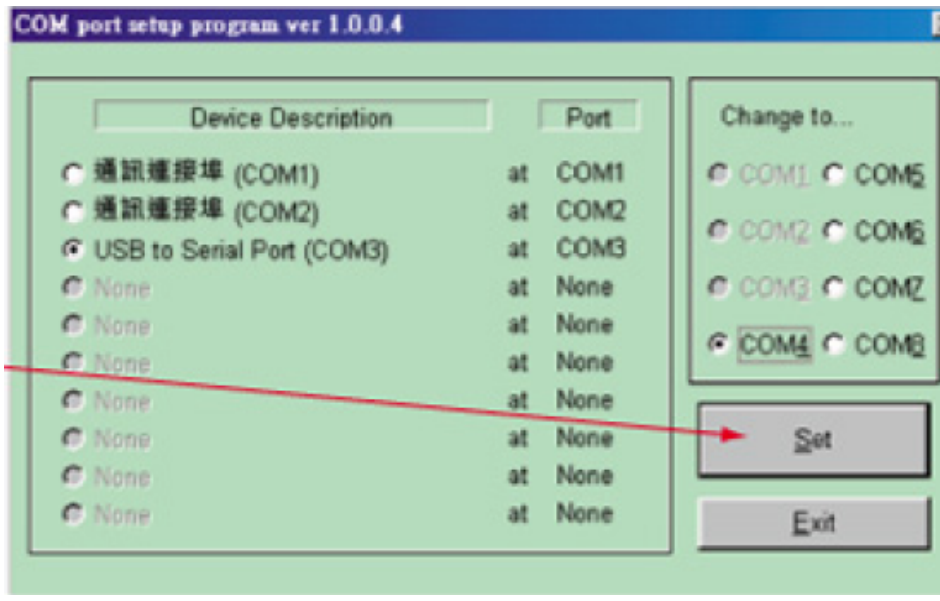

Стъпка 4: След натискане на бутона "Set", се появява диалогов прозорец, на който трябва да дадете подтвърждение: Yes

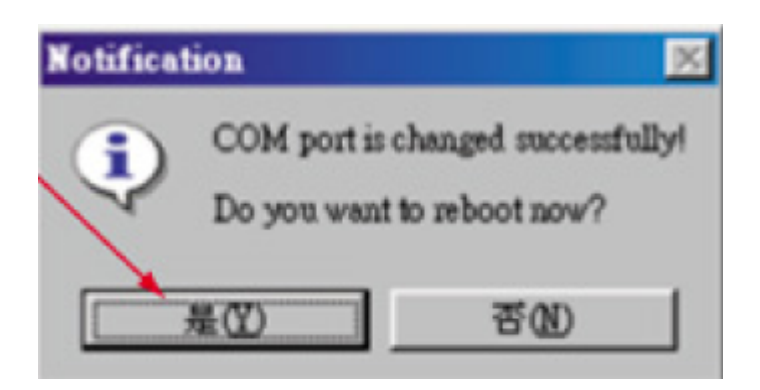

**Стъпка 5:** Сега може да пробвате дали успешно сте сменили порта, като следвате инструкциите за проверка на СОМ порт.

# **Важни бележки:**

- 1. Ако работите под операционна система Windows Millenium /ME/, следвайте указанията за инсталация на драйверите под Windows 98, ако операционната система е Windows 2000 – указанията за Windows XP.
- 2. Ако въпреки, че сте направили всички стъпки, както са описани в наръчника за потребителя, но въпреки това GPS тракера не работи, може да го рестартирате. Как да направите това? Просто извадете самия тракер от USB порта, изчакайте около десетина секунди и отново включете.
- 3. По принцип, когато GPS тракера е включен под Windows XP или Windows 2000, курсора на мишката не работи много добре – мига и се губи. Но това е системна грешка на операционните системи, а не на GPS тракера. От Microsoft обясняват, че този вид проблем се получава, когато операционната система разпознава устройството всъщност като мишка със сериен порт.
- 4. За да се справите с горния проблем, некоректното разпознаване на тракера като мишка, може да направите две неща: или да рестартирате самият тракер /изключвате, чакате няколко секунди и включвате/, или да изключите опцията мишка със сериен порт /serial mouse/ следвайте инструкциите:

От start менюто – Control panel – System – Hardware – Device Manager – Mouse – изберете грешната мишка, която прави проблеми /т.е. тракера, разпознат като мишка/ - след това кликвате на истинската си мишка – деактивирате грешната мишка.